# **Блок Setup ANSYS Workbench**

Семинар 3

# *Ввод исходных данных*

## **1. Расчетная область** (Domain )

Расчетная область или домен – это области потока среды или теплообмена. В одной задаче могут присутствовать несколько доменов. Граница раздела между доменами должна быть обозначена интерфейсами (Interfaces). Каждый домен требует задания:

- области формирования, которая состоит из одного или нескольких 3D тел;

- физической природы домена;

- свойств сред в домене.

Физическую природу домена определяет его тип:

**Fluid Domain** – текучий домен используется для моделирования жидких или газообразных сред.

**Solid Domain** – определяют расчетную область как твердое тело.

**Porous Domain** – пористые домены.

- ✔ **Material** → Water.
- $\blacktriangleright$  **Morphology**  $\rightarrow$  Continuous Fluid.

Каждый домен требует определение вида морфологии (Morphology) для каждого компонента текучей среды. Морфология используется для описания связей между компонентами потока.

#### **• Continuous Fluid**

Непрерывная фаза или сплошная среда для однокомпонентного потока. Пример непрерывной фазы – воздух при моделировании движения капель воды в воздухе.

- **Dispersed Fluid**
- **• Particle Transport Solid**
- **• Particle Transport Fluid**
- **• Dispersed Solid**

#### ✔ **Pressure > Reference Pressure** → 1 atm.

Опорное давление:  $p_{\textit{real}}^{} = p_{\textit{ref},pr}^{} + p$ 

Вкладка Fluid Models (уравнения, подключаемые к расчету)

- Heat Transfer > Option  $\rightarrow$  none (без учета теплопередачи). Модель теплообмена
- Turbulence > Option  $\rightarrow$  k-Epsilon (модель турбулентности k-ε). Модель турбулентности

## **2. Граничные условия** (Boundary)

Граничные условия определяют поведение среды на внешней границе рассматриваемой области. ANSYS CFX предлагает следующие типы граничных условий.

- **• Вход (Inlet)**  среда втекает в домен.
- **• Выход (Outlet)**  среда вытекает из домена.
- **• Открытая граница (Opening)**  среда может одновременно втекать и вытекать из домена.
- **• Стенка (Wall)**  непроницаемая граница для потока среды.
- **• Плоскость симметрии (Symmetry**) плоскость геометрической симметрии и симметрии течения.

## **3. Контроль параметров решателем Solver**

Окно Solver Control: окно Outline > Simulation > Flow Anslysis 1 > Solver > Solver Control  $\rightarrow$  двойной щелчок ЛКМ.

## Вкладка **Basic Settings**:

- Convergence Control > Min. Iterations  $\rightarrow$  5 (минимальное число итераций).
- Convergence Control > Max. Iterations  $\rightarrow$  100 (максимальное число итераций).
- Fluid Timescale Control > Timescale Control > Physical Timescale  $\rightarrow$ 0.05 s (физический масштаб времени).
- Convergence Criteria > Residual Target  $\rightarrow$  1e-4 (критерий итерационной сходимости устанавливаем 10-4).

## *Решение*

Определены все параметры физики задачи в Setup. После сохранения проекта запускаем решатель Solver в *блоке Solution (строка А5) Workbench*.

В окне решателя определяем, с каких начальных значений или начальных приближений начинать расчет (Initial Values  $\rightarrow$  Initial Conditions, т.е. со значений, определенных в блоке Setup) и включаем расчет кнопкой Start Run.

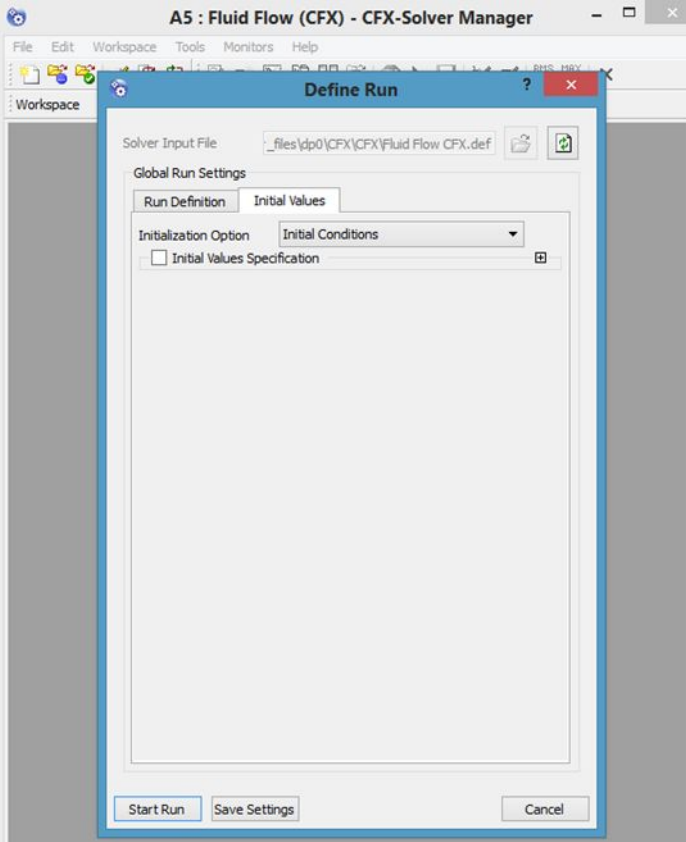

## *Анализ сходимости*

#### О получении сходящегося решения говорит график сходимости в окне CFX-Solver Manager.

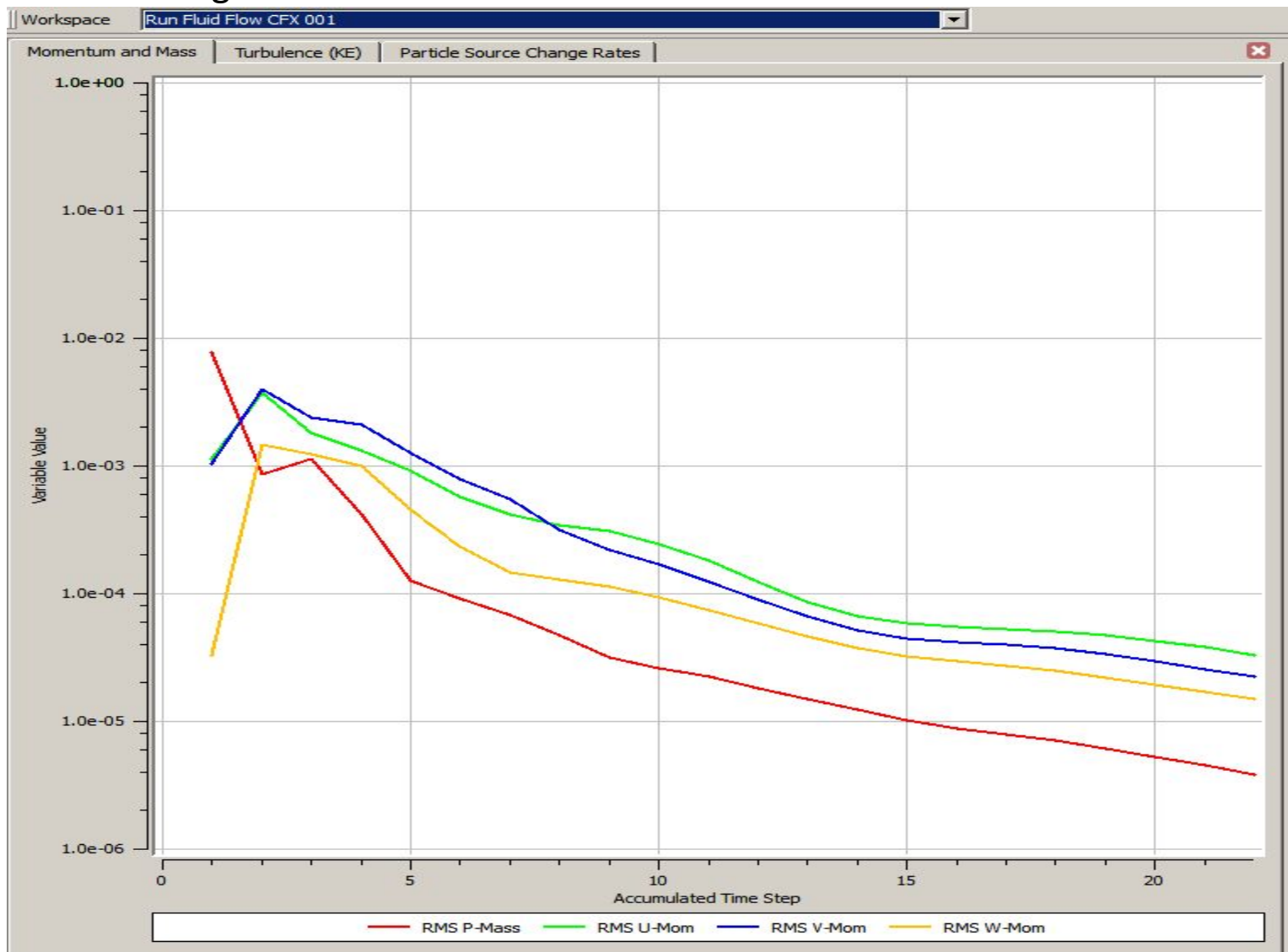

## *Обработка результатов*

Для запуска ANSYS CFD-Post в окне Workbench следует выбрать *блок Results* в структурной схеме Fluid Flow (CFX).

В зависимости от требований задачи результат решения может быть:

- выведен на экран в окне просмотра результатов в виде полей переменных, линий токов, векторов для визуализации направления и величины токов, траекторий частиц;

- представлен в виде графиков или таблиц;

- воспроизведен анимацией.

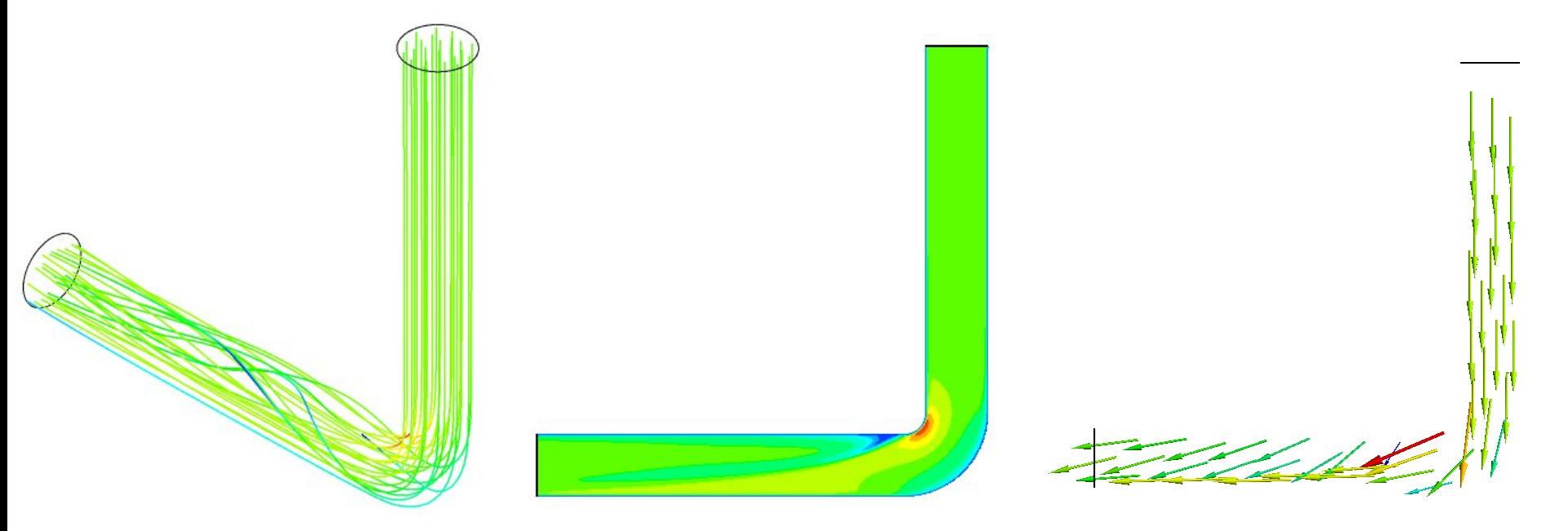

# Самостоятельная работа

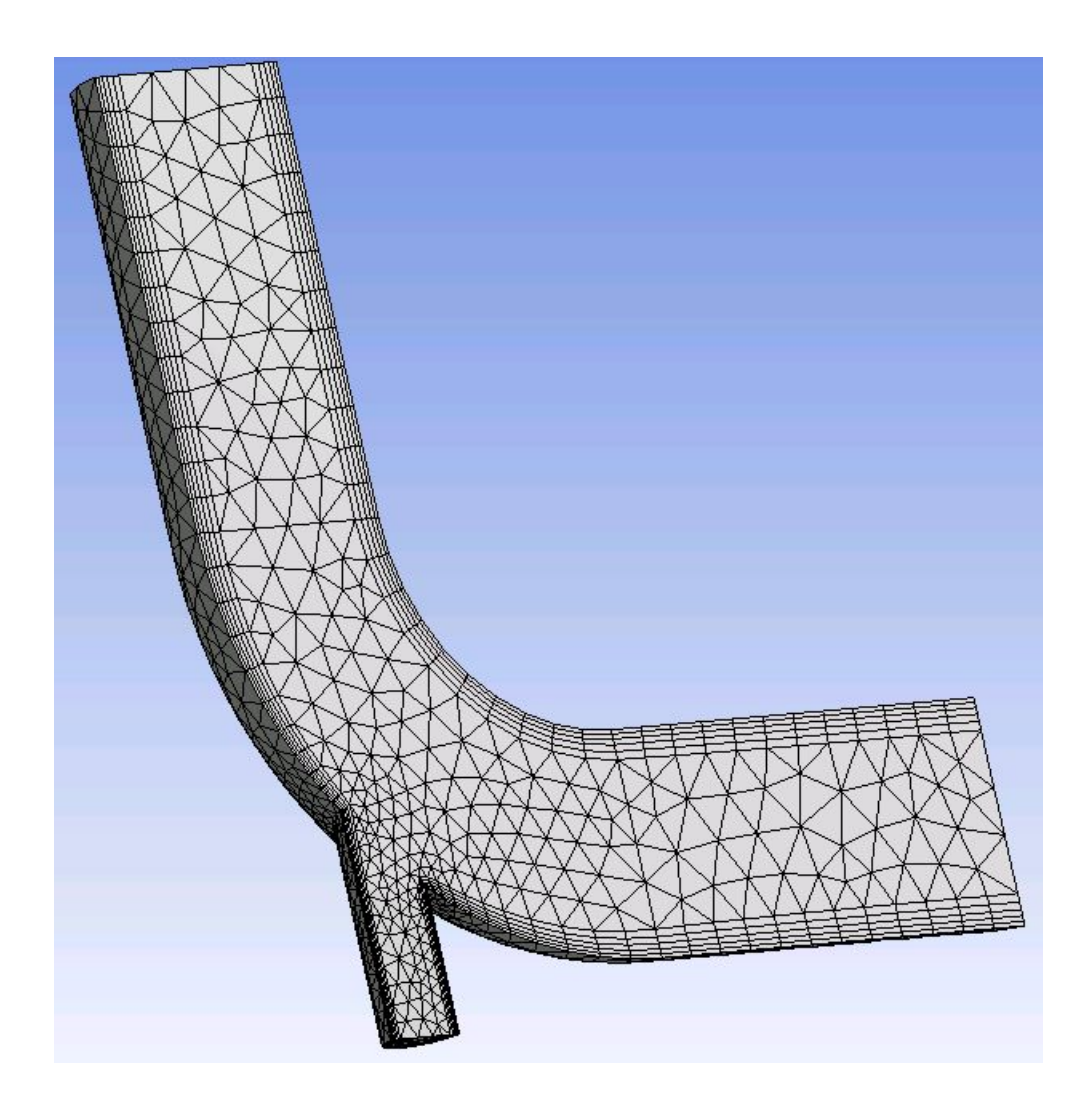

## Самостоятельная работа

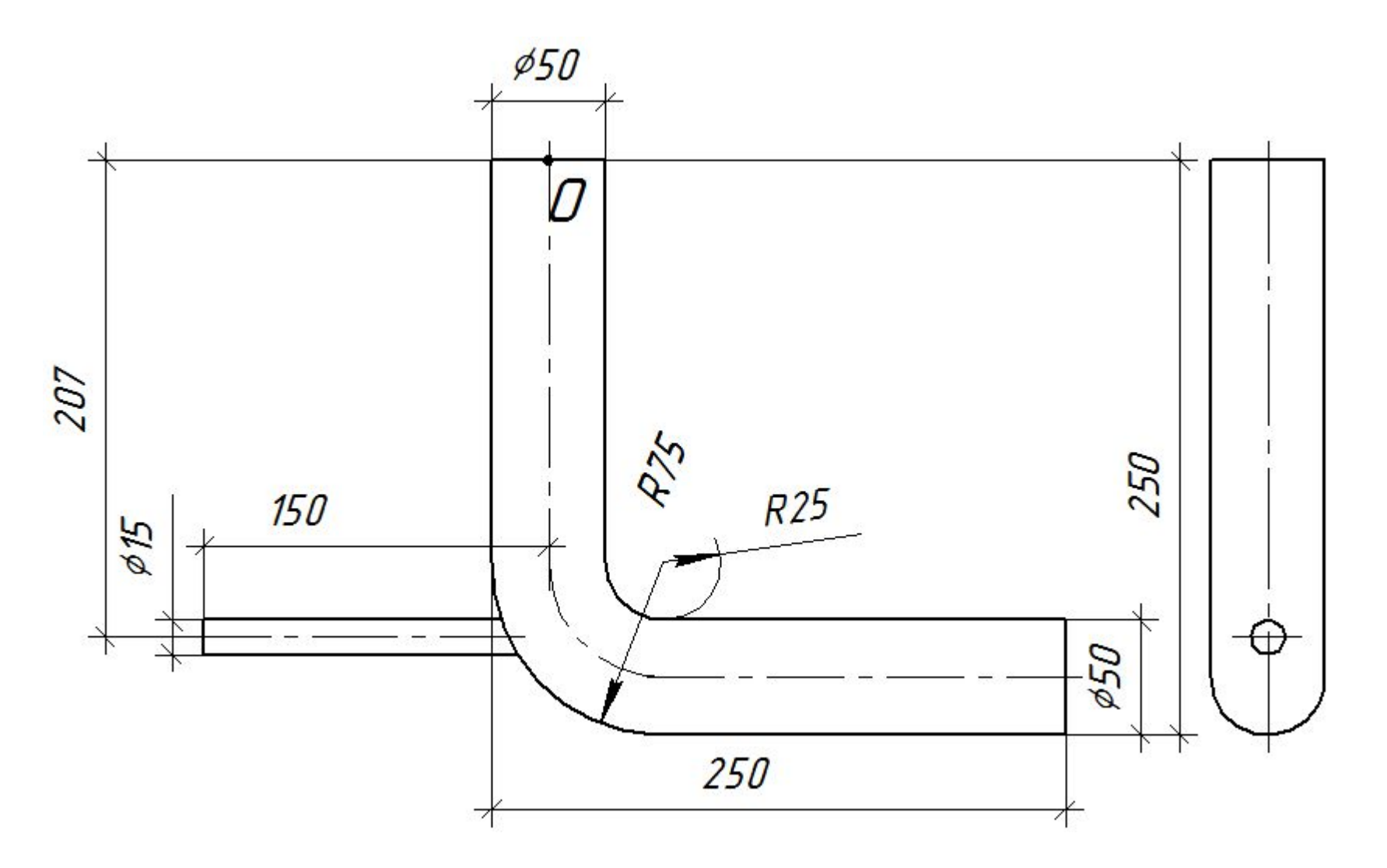